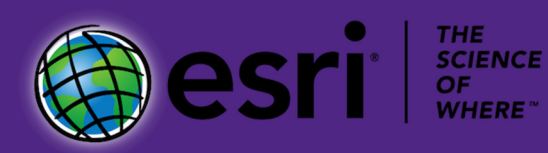

## Installation Guide ArcGIS Pro

Kansas State University purchases and distributes GIS software through a higher education site license agreement with Esri. This site license is paid for by K-State Libraries. Important changes were made to this agreement effective May 2020.

K-State faculty, staff, and students may now download Esri software from the university and install that software on personally-owned computers. Past license agreements applied only to university-owned computers.

This guide is designed to assist with finding the ArcGIS Pro software from the K-State GIScience Virtual Collaboratory website and installing and licensing that software on university or personally-owned computers.

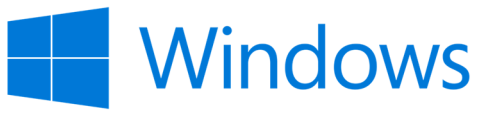

Last Updated: January 17, 2023

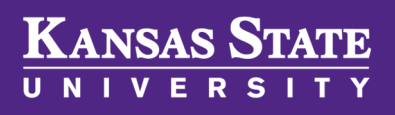

Department of Geography and **Geospatial Sciences** 

# **!! !**<br>• • • •

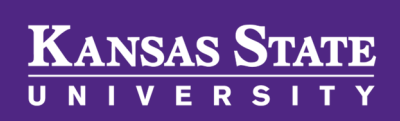

Department of Geography and **Geospatial Sciences** 

## Before proceeding, make sure your computer meets minimum system requirements!

The ArcGIS Pro software runs best on computers with the most recent Windows operating system, fast and multi-core processors, and significant RAM.

Please double-check the capabilities of your computer against the system requirements of the software you want to install.

Minimum system requirements are published by Esri and, for the different versions of their desktop software, can be found at the following URL.

**h-ps://pro.arcgis.com/en/pro-app/latest/get-started/arcgis-pro-system-requirements.htm** 

# **!! !**<br>• • • •

Before installing the ArcGIS Pro software, you need to have a valid account linked to K-State's ArcGIS Online for **Organizations** 

Before proceeding, make sure that you have an Esri account that is linked to the K-State organization. Please see the guide Link Esri Account to K-State before installing the ArcGIS Pro software.

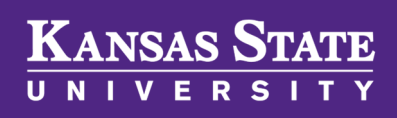

Department of Geography and **Geospatial Sciences** 

The K-State GIScience Virtual Collaboratory serves as the campus gateway to GIS education, research, and software. The site also serves as our home page for our membership in the University Consortium for Geographic Information Science (UCGIS).

NOTE: If you are not accessing the Internet through the K-State network, you will need to be running a VPN connection to K-State before you can download software.

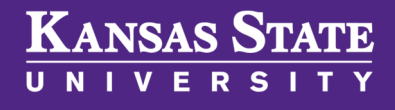

Department of Geography and **Geospatial Sciences** 

### **Navigate to the K-State GIScience Virtual Collaboratory Website**

Direct your Web browser to **https://gis.ksu.edu** and click on the **Download Esri Software Now** button. When required, supply your valid K-State eID and password to gain entry to the secure software server.

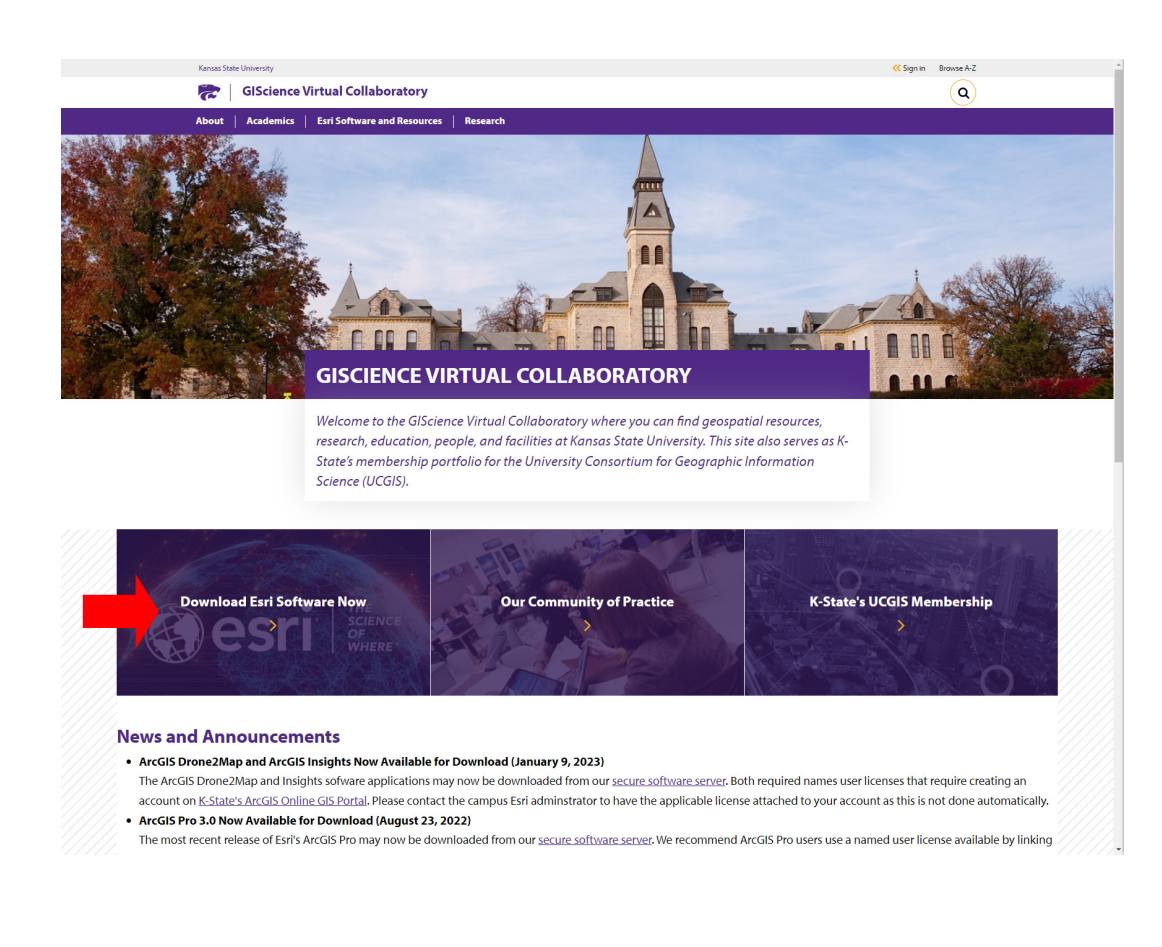

Because the files stored on our secure software server are updated frequently, your view of the directory structure may differ slightly.

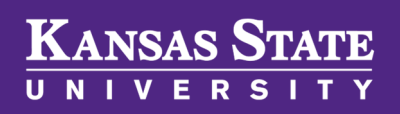

Department of Geography and **Geospatial Sciences** 

#### **Choose ArcGIS Pro**

This guide assumes you want to download and install the ArcGIS Pro software. In your browser window (see below), click on the **ArcGIS Pro folder**.

If you are downloading software for use in a class, it may be necessary for you to select a different software package. Please consult with your instructor for details. Also be sure that your computer meets the system requirements for the software.

#### **Index of /software/downloads**

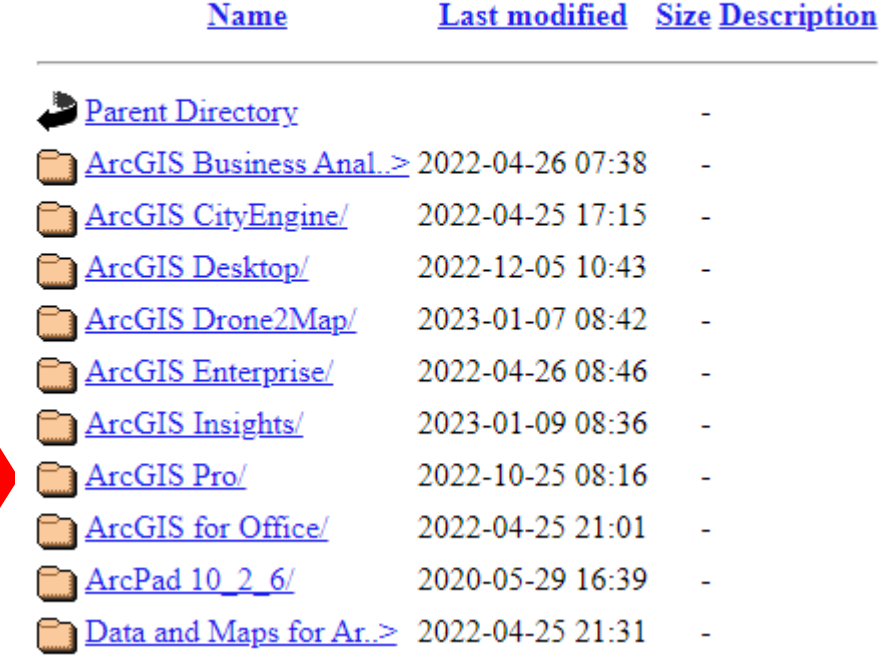

To save space, only the most recent versions of Esri software are stored on the secure server.

If you need earlier versions of the software, please contact your college technical support representative (see last page of this guide).

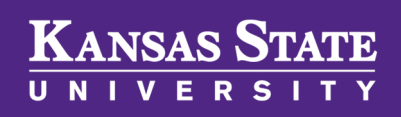

Department of Geography and **Geospatial Sciences** 

#### **Choose your Esri Software Version**

After selecting your desired software package, choose the version of the software that you want to download and install. Generally, choosing the most recent (i.e., higher numbered) version of your software package is recommended.

Again, if you are downloading software for use in a class, it may be necessary to select a specific version of the software. Your instructor can supply this information.

#### **Index of /software/downloads/ArcGIS Pro**

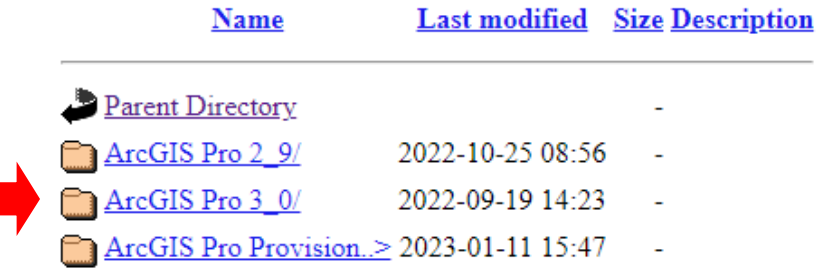

REMINDER: If you have not already linked an Esri account with the K-State, or created a new linked account through K-State's ArcGIS Online for Organizations using your K-State eID and password, please see the guide Link Esri Account to K-State before installing the software!

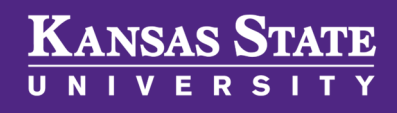

Department of Geography and **Geospatial Sciences** 

#### **Download the Installation File(s)**

Once you are in the directory for your desired software package and version, you will see many files available for download. At minimum, you will need to find the executable file that uses the following naming convention:

#### **ArcGISPro\_Version\_MiscellaneousNumbers.exe**

Download this file, by right-clicking the selecting Save Link As. Once the file successfully downloads, double-click it to run the installation procedure. The remaining files are other installers that bring additional capability to the basic software, but are not essential.

You can learn even more about installing the ArcGIS Pro software at https:// pro.arcgis.com/en/pro-app/latest/get-started/install-and-sign-in-to-arcgispro.htm.

#### Index of /software/downloads/ArcGIS Pro/ArcGIS Pro 3 0

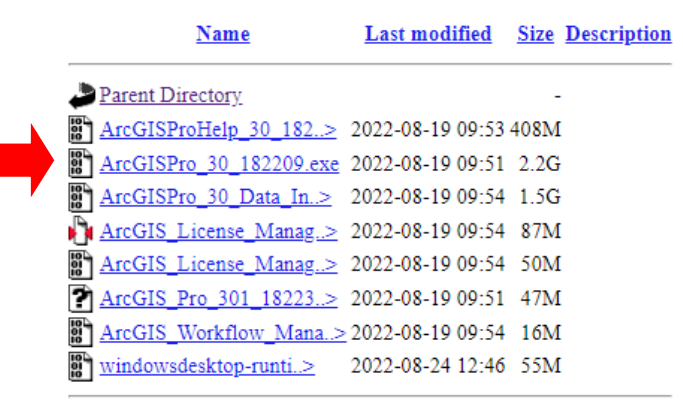

By default, ArcGIS Pro uses a Named User license. With a Named User license, you sign into ArcGIS Pro with a user name and password provided through your membership in K-State's ArcGIS Online for Organizations.

Your method of signing in will depend on whether you have linked a personal Esri account with K-State or created an account using single sign on.

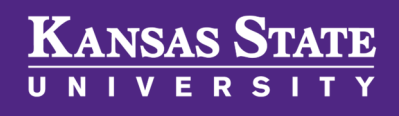

Department of Geography and **Geospatial Sciences** 

## **Start ArcGIS Pro and Sign In to ArcGIS Online**

After installing, start ArcGIS Pro and the ArcGIS Sign In window appears. Type your username and password to continue.

If you have previously created an Esri account linked to K-State based on your eID, choose Your ArcGIS Organization's URL, enter kstate, the choose continue. This procedure applies to most K-State users. For those who are using a personal Esri account which has been linked to K-State, choose **ArcGIS login** and enter your credentials.

Your linked Esri account credentials grants you the GIS Professional Advanced user type which authorizes your use of ArcGIS Pro and its extensions.

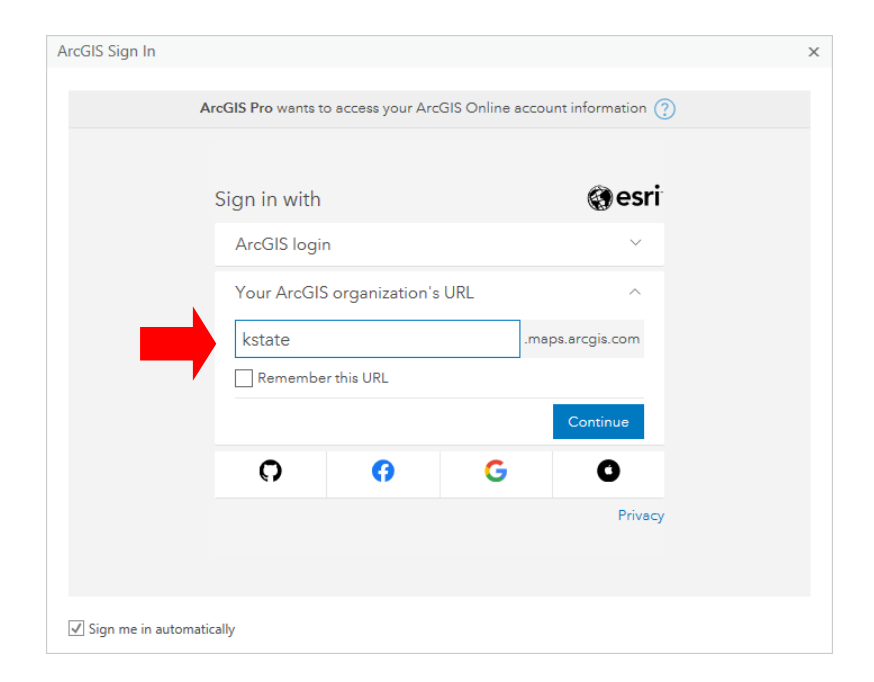

Your Named User license will expire in the spring of each calendar year. After the university renews its software site license with Esri your license expiration date will be updated automatically.

With a Named User license, there is no need to download and install a new license file each year as is the case with ArcGIS Desktop.

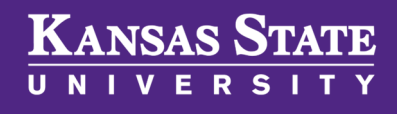

Department of Geography and **Geospatial Sciences** 

#### **View License Information**

In ArcGIS Pro, you can view your license information, including your license level and the extensions you are authorized to use. On the ArcGIS Pro start page, click **Settings** in the lower left corner of the application window, then Licensing. Alternatively, if you have a project open, you can click on the **Project** tab on the ribbon.

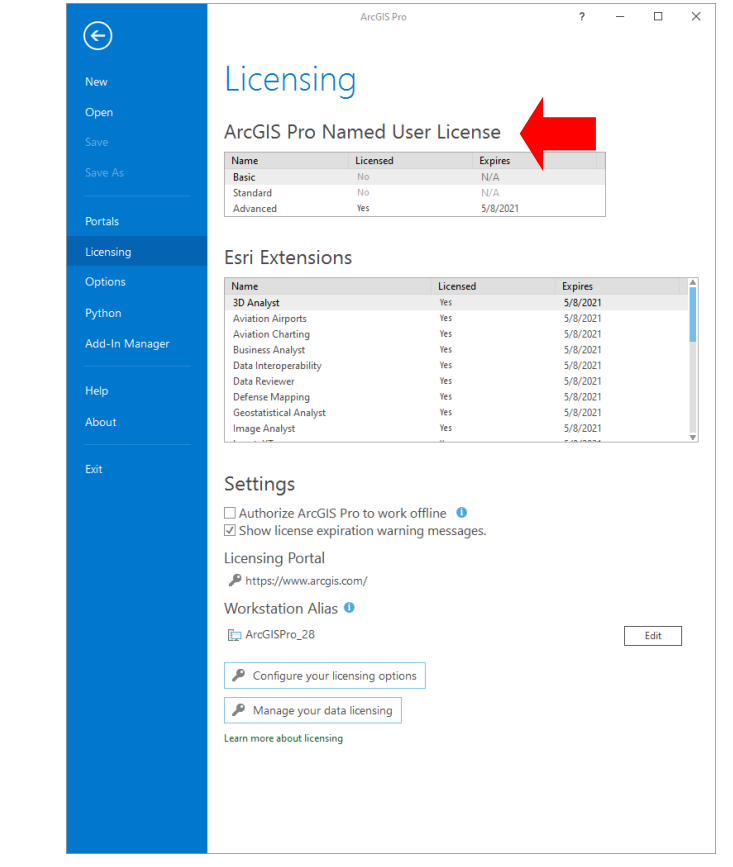

ArcGIS Pro is the latest professional desktop GIS application from Esri. With ArcGIS Pro, you can explore, visualize, and analyze data; create 2D maps and 3D scenes; and share your work directory to ArcGIS Online or your ArcGIS Enterprise portal.

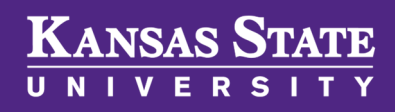

Department of Geography and **Geospatial Sciences** 

### **Connect to a Different ArcGIS Online Portal Website**

Now that you are successfully signed into ArcGIS Pro, look again at the upper right corner. Here you can see that I am signed in and, by default, connected to Esri's ArcGIS Online portal (https://www.arcgis.com). If you'd like to connect to a different ArcGIS portal site—like K-State's—find and click on the Settings button in the lower left of the ArcGIS Pro intro window.

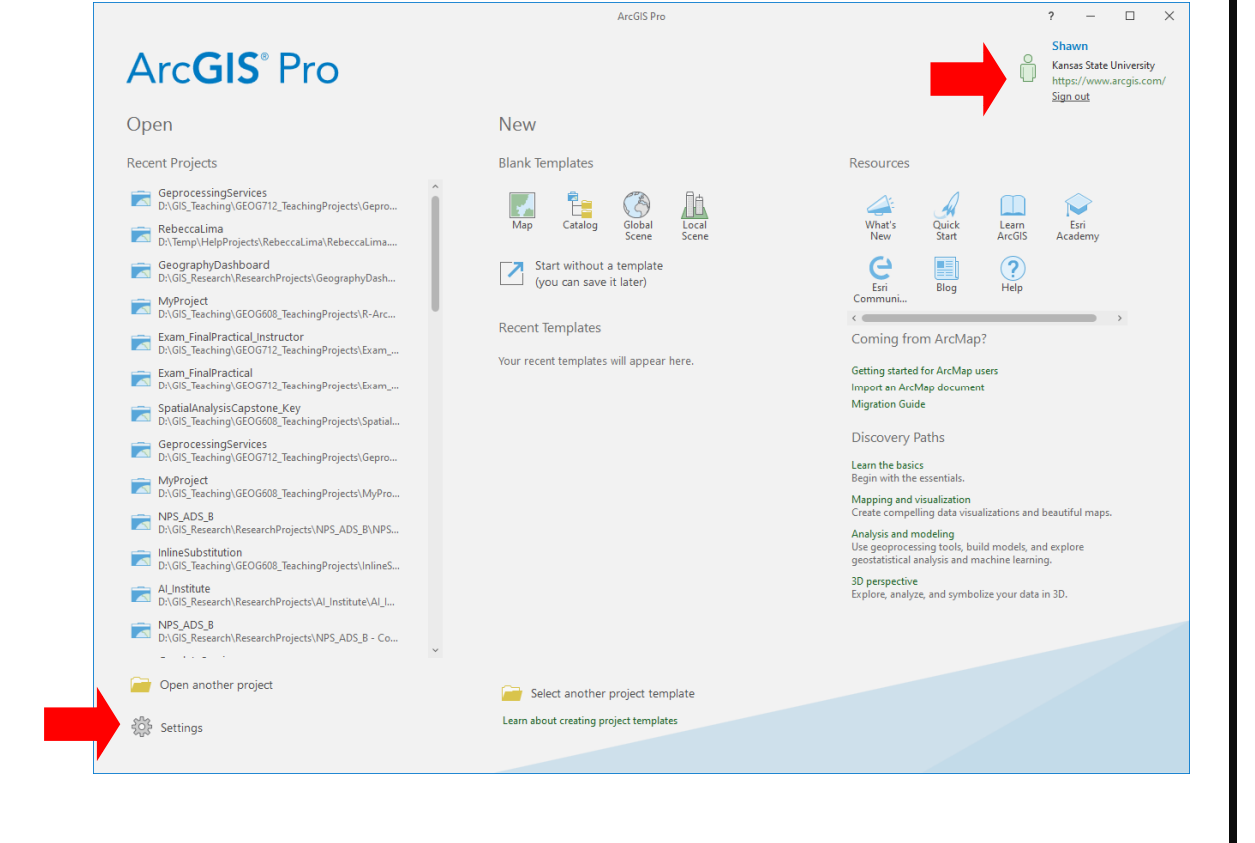

ArcGIS Pro is the latest professional desktop GIS application from Esri. With ArcGIS Pro, you can explore, visualize, and analyze data; create 2D maps and 3D scenes; and share your work directory to ArcGIS Online or your ArcGIS Enterprise portal.

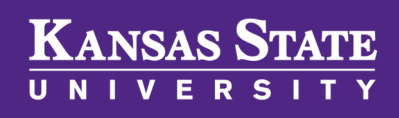

Department of Geography and **Geospatial Sciences** 

### **Connect to a Different ArcGIS Online Portal Website, continued**

In the Settings menu, choose Portals. A list of portals that are available for you to connect to, including the active https://www.arcgis.com which is Esri's ArcGIS Online, are now visible.

To add a new portal like K-State's, choose **Add Portal** then enter the URL for the portal site (https://kstate.maps.arcgis.com). After clicking OK, the K-State portal now appears in your list. To make it your default portal, click on the three dots to the right of the URL and select Sign In then Set as Active Portal.

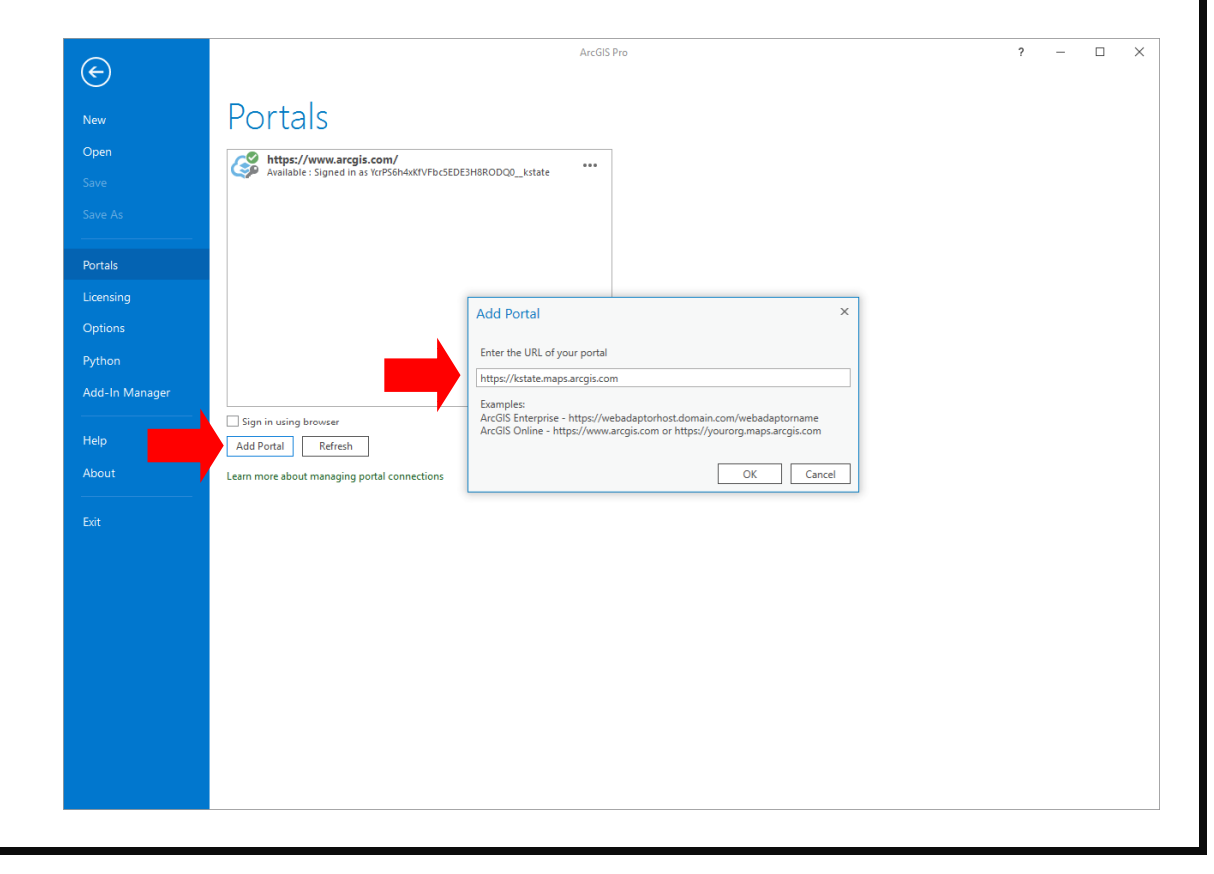

# ???

## **KANSAS STATE**

Department of Geography and **Geospatial Sciences** 

## Need further assistance? Have questions?

Faculty, staff, and students in each college at Kansas State University have dedicated faculty members who can help answer questions related to Esri software, the online Esri Academy, and other benefits available through the Esri software sight license agreement.

Only a handful of designated K-State representatives are authorized to obtain software directly from Esri or to contact Esri directly for technical support. After your instructor, and depending on the home college of your academic unit, one of the following people should be **your second point of contact** for assistance, questions, and troubleshooting technical issues:

- Carl R. Ice College of Engineering—Dr. Aleksey Sheshukov (0044 Seaton Hall, ashesh@ksu.edu)
- College of Agriculture—Dr. Dan Sullins (1602 Throckmorton, sullins@ksu.edu)
- All other K-State Manhattan Colleges, K-State Polytechnic, and K-State Olathe—Dr. Shawn Hutchinson (3018 Seaton Hall, shutch@ksu.edu)